# **View by Academic Employee Worktag**

Sources and Uses by Ledger Account (filter revenue and expense) Budget to Actuals - Grant - Ledger Detail - Repeat By (filter by expense)

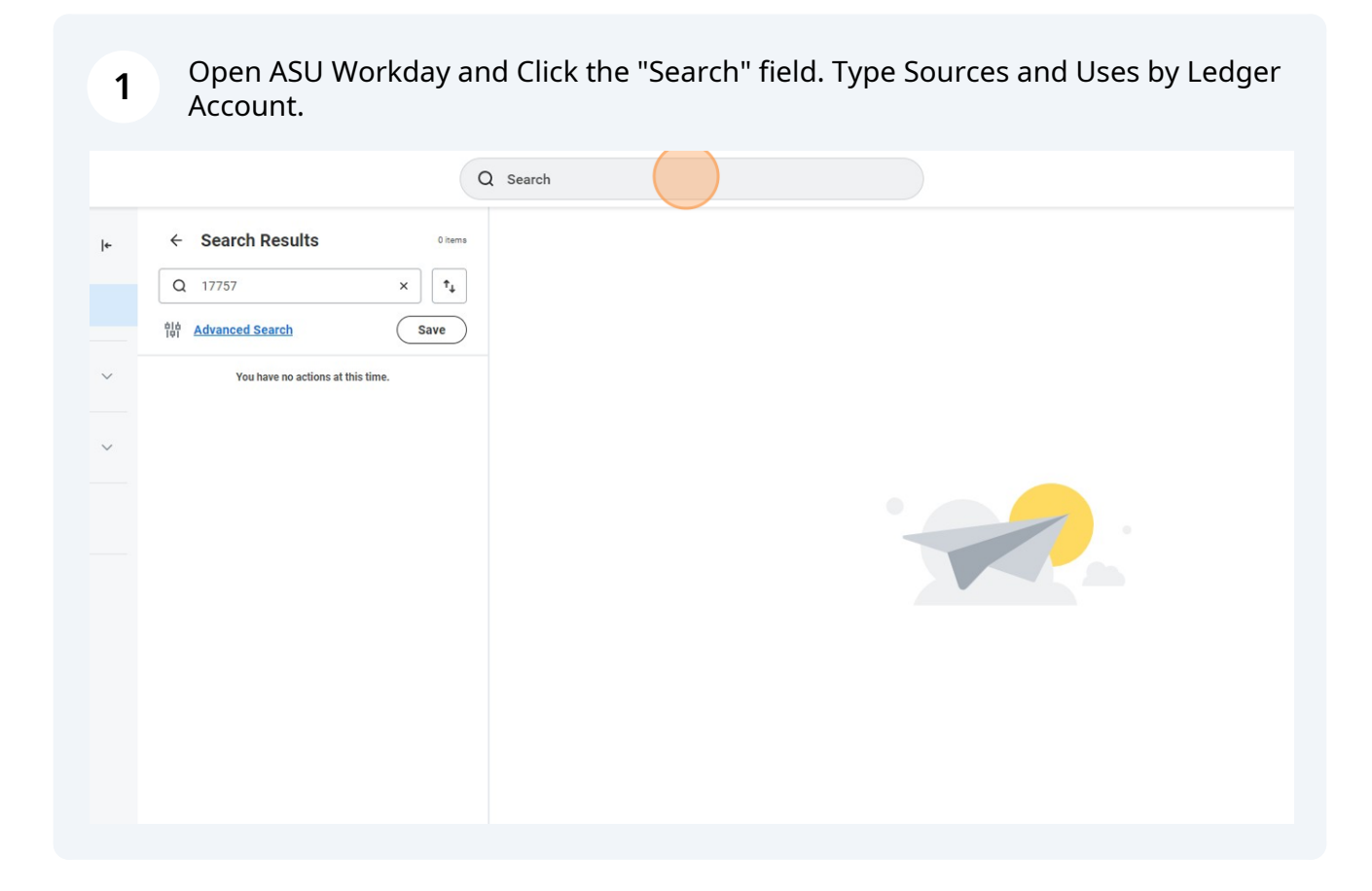

# Select 'Sources and Uses by Ledger Account'

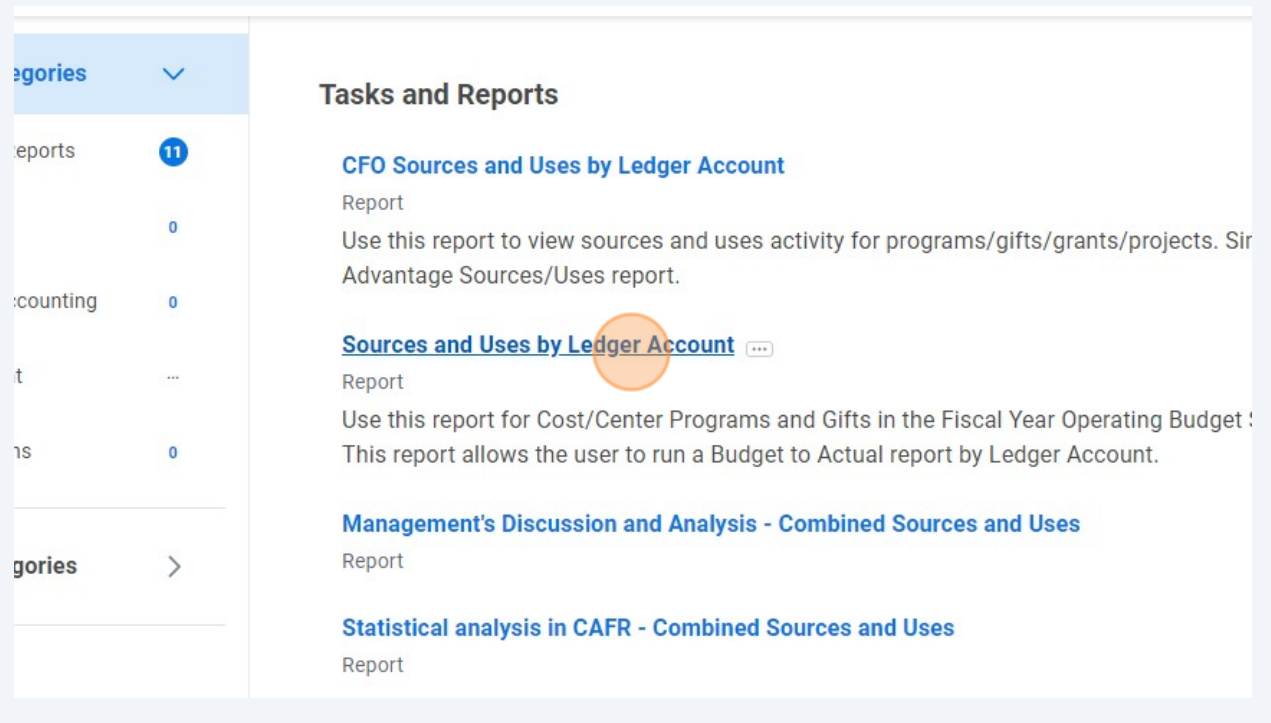

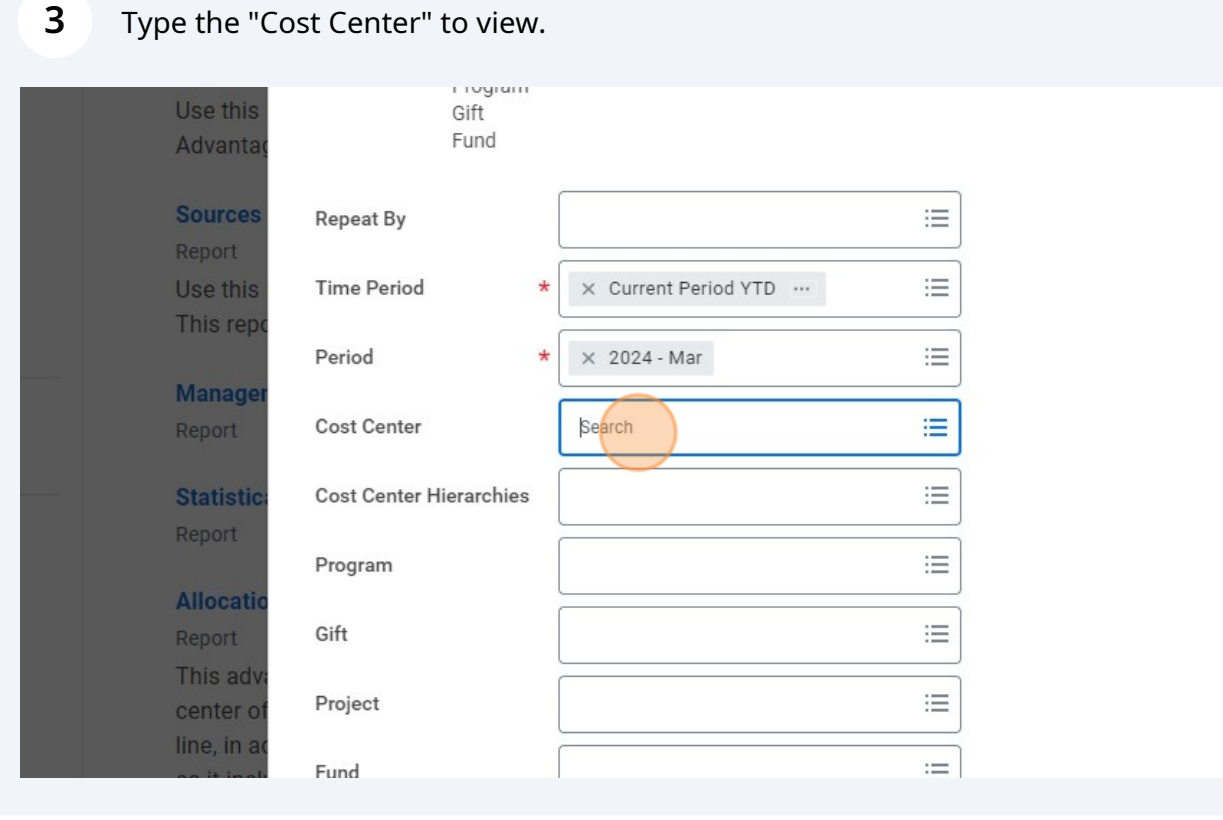

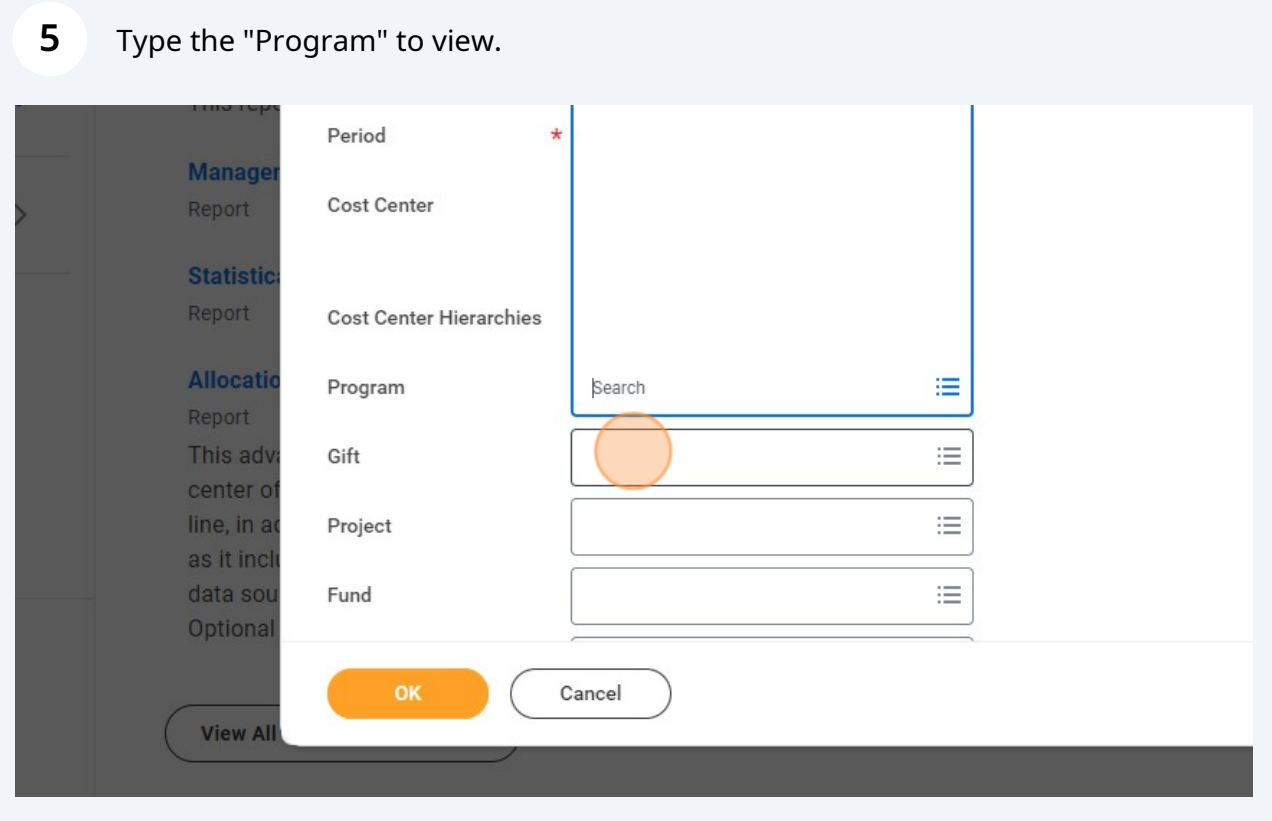

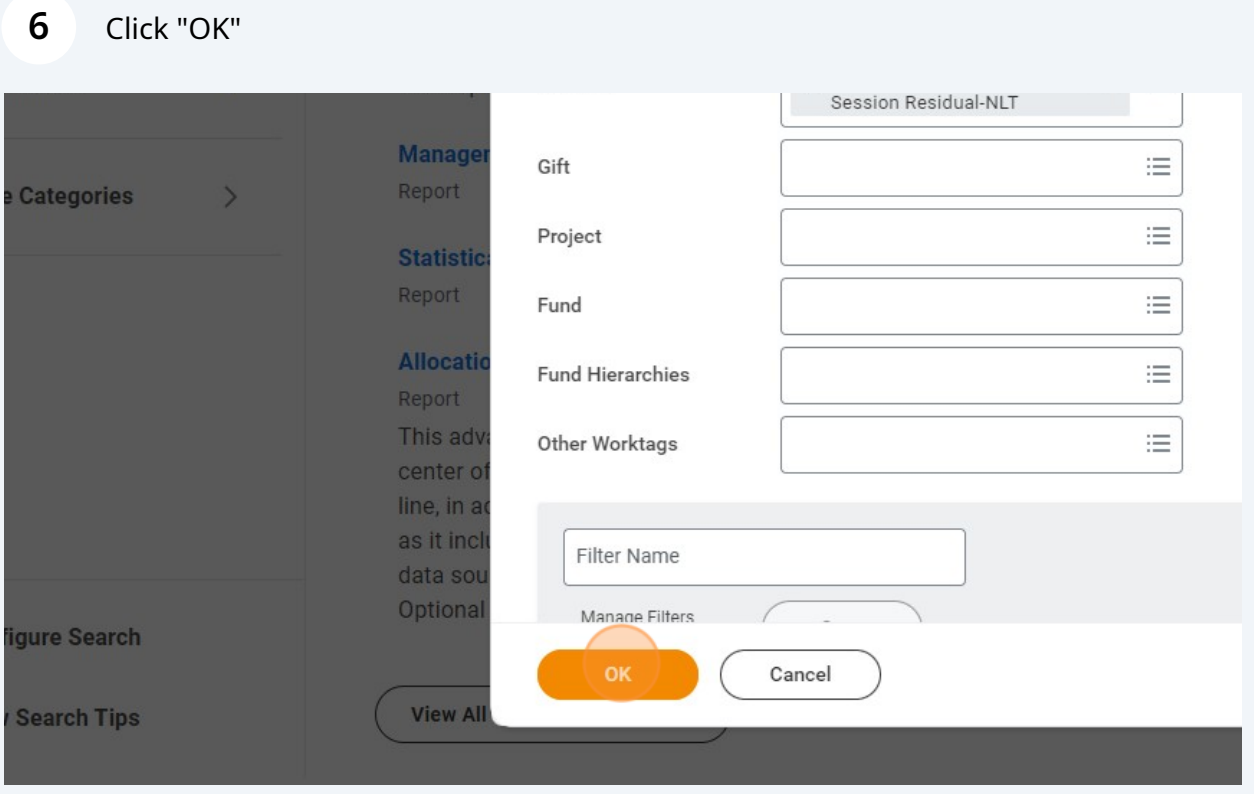

## Click on Total Sources "\$299,452.69" to drill down.

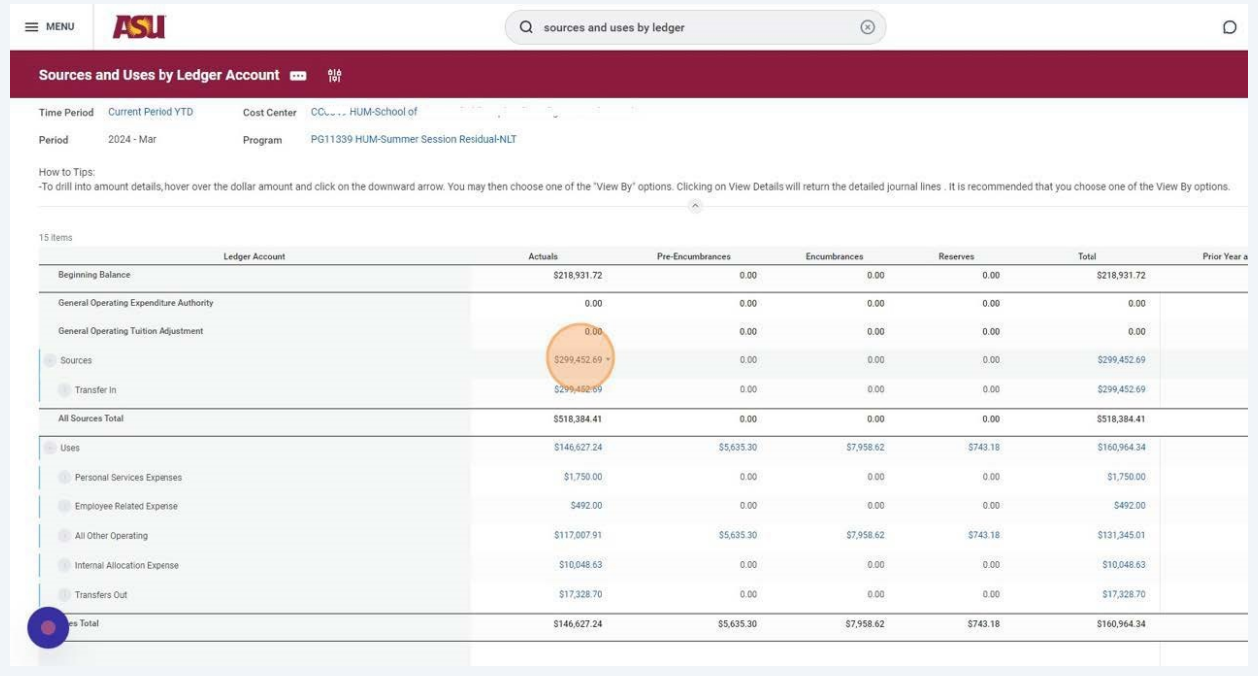

Click on the view by drop down menus at top of window.

| View by:<br>Criteria                                                                               | Select a Field      |                             | $\overline{\mathbf{v}}$ | Select a Field<br>and then by: |                                                                                       | $\boldsymbol{\mathrm{v}}$                         | Ret             |
|----------------------------------------------------------------------------------------------------|---------------------|-----------------------------|-------------------------|--------------------------------|---------------------------------------------------------------------------------------|---------------------------------------------------|-----------------|
| 3 items                                                                                            |                     |                             |                         |                                |                                                                                       |                                                   |                 |
| Journal                                                                                            | Journal<br>Number   | Journal Source              | Accounting<br>Date      | Ledger Account                 | <b>Cost Center</b>                                                                    | Program                                           | Reven<br>Catego |
| JRN-24-00028557<br>- Arizona State<br>University -<br>07/26/2023 - FY24<br>OURS - fall23<br>$\sim$ | JRN-24-<br>00028557 | ASU Department<br>Transfers | 07/26/2023              | 6730 Transfers In              | CCOC 10 THE<br>School of Millette Mark<br>$P_1$ $P_2$ $\cdots$ $P_4$ $P_{100}$<br>Acd | PG11339 HUM-<br>Summer<br>Session<br>Residual-NLT | Volun<br>Trans  |
| $\overline{4}$                                                                                     |                     |                             |                         |                                |                                                                                       |                                                   |                 |
| <b>Beginning Balance</b>                                                                           |                     |                             |                         |                                |                                                                                       | S218,931.72                                       |                 |

## Select "Academic Employee"

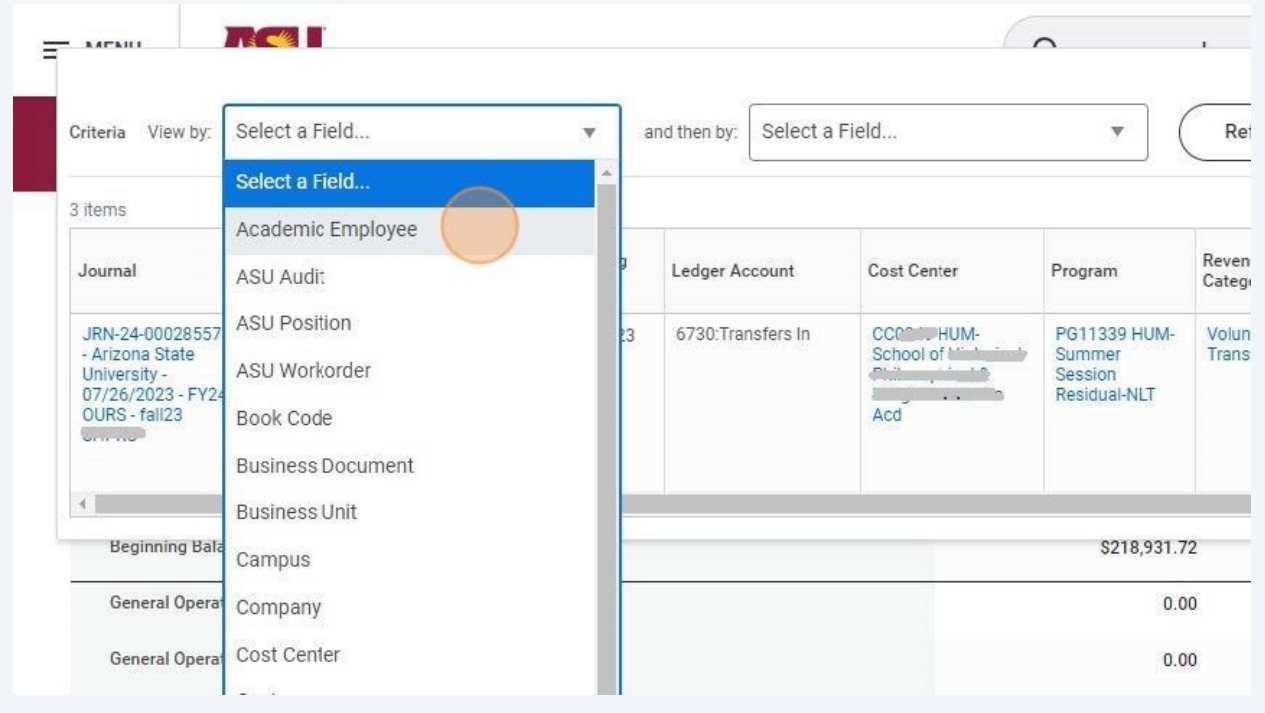

### 

## Optional - To view by month select "Period" in the second view by field.

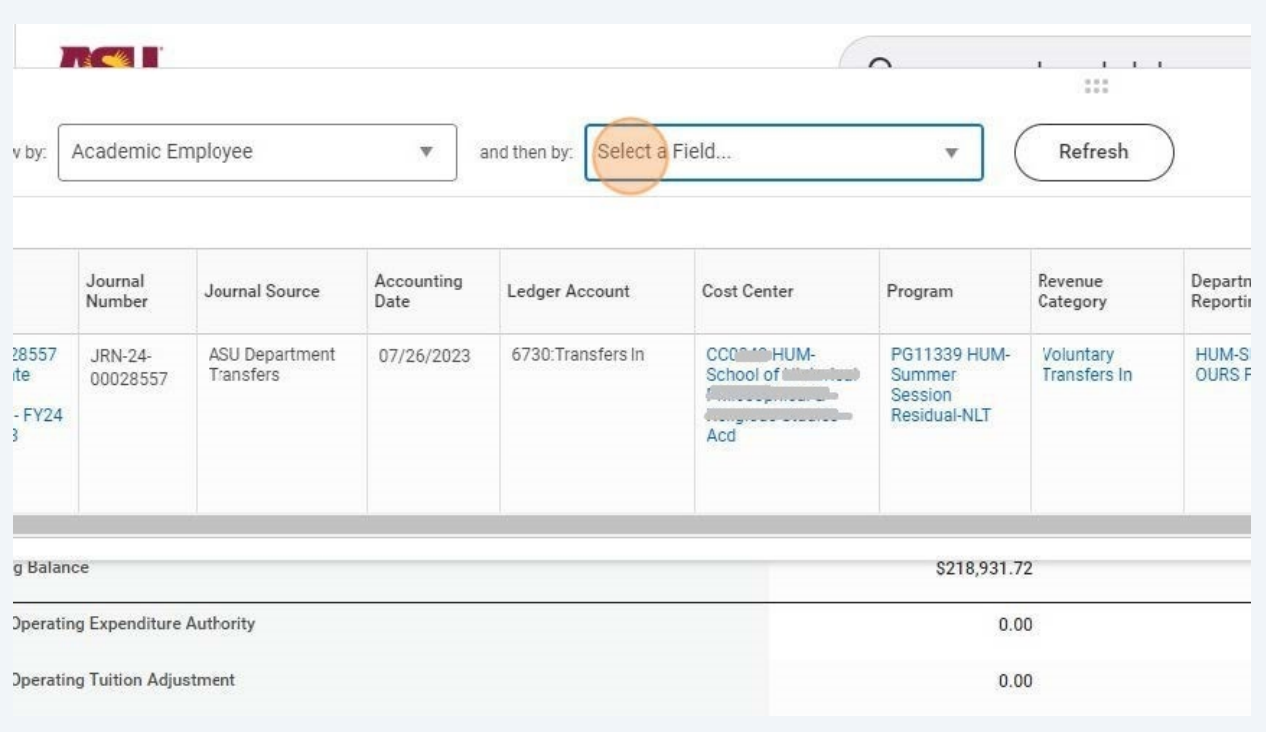

## Click "Refresh"

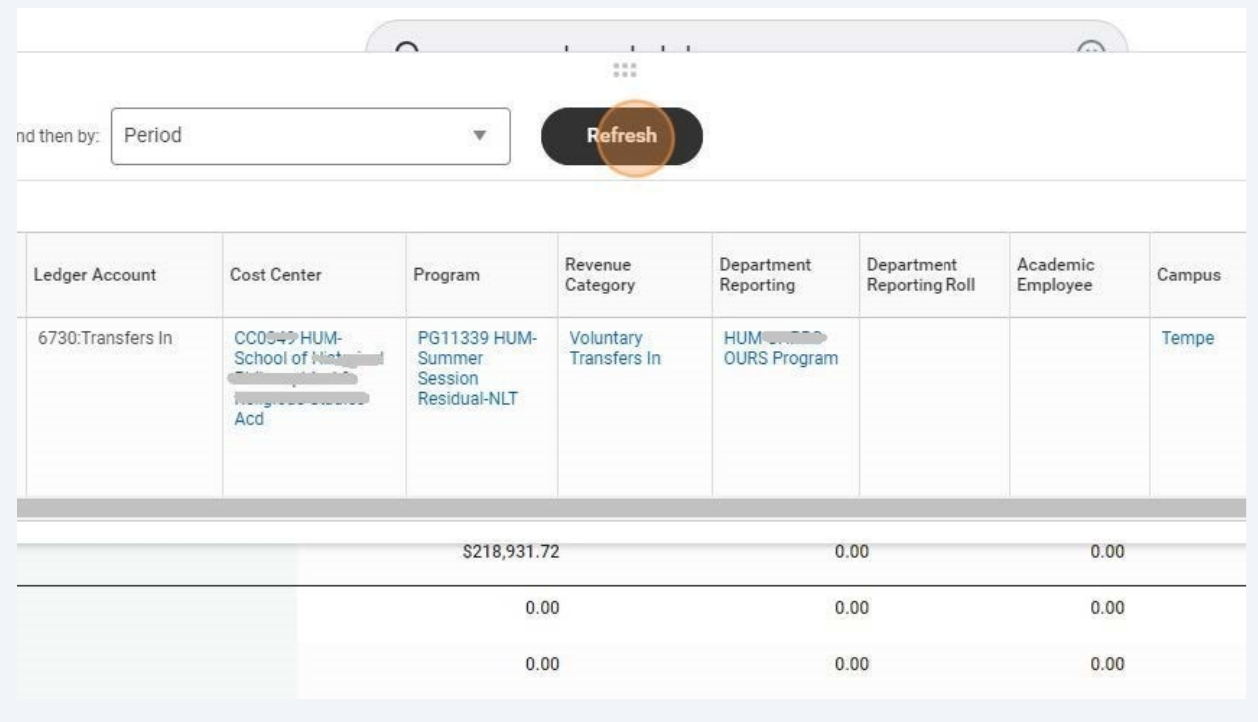

### This will bring up Revenue sorted by academic employee, by month.

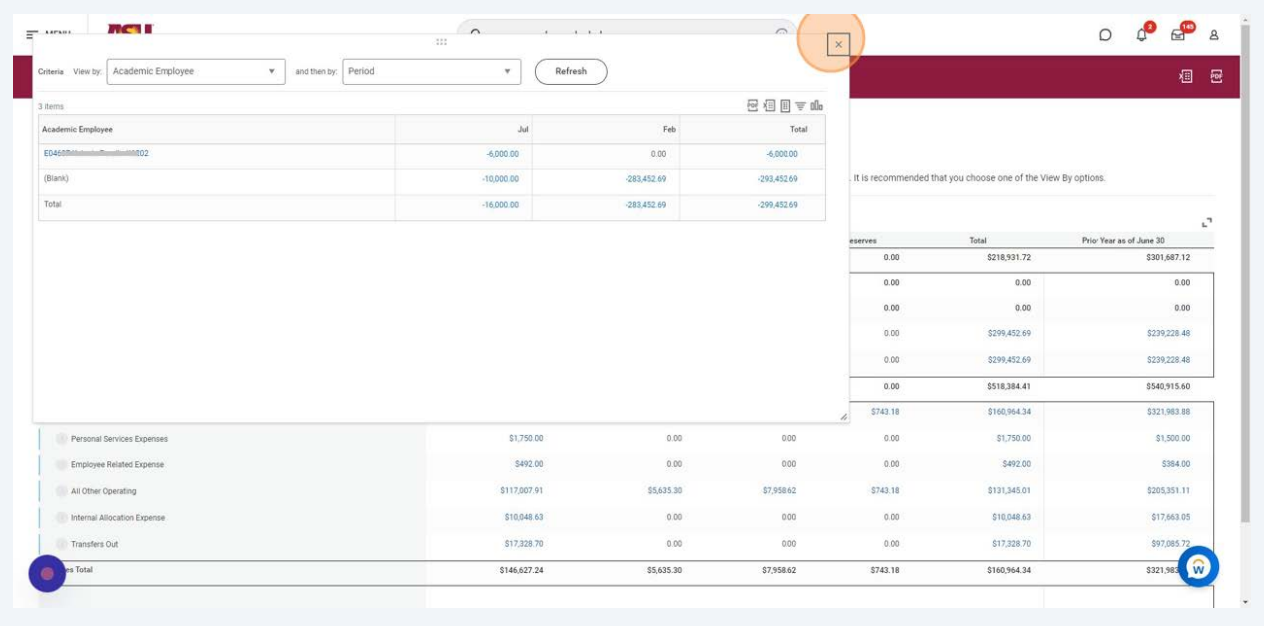

To view expenses - go back to Sources and Uses Report and click on "Uses" total "\$146,627.24"

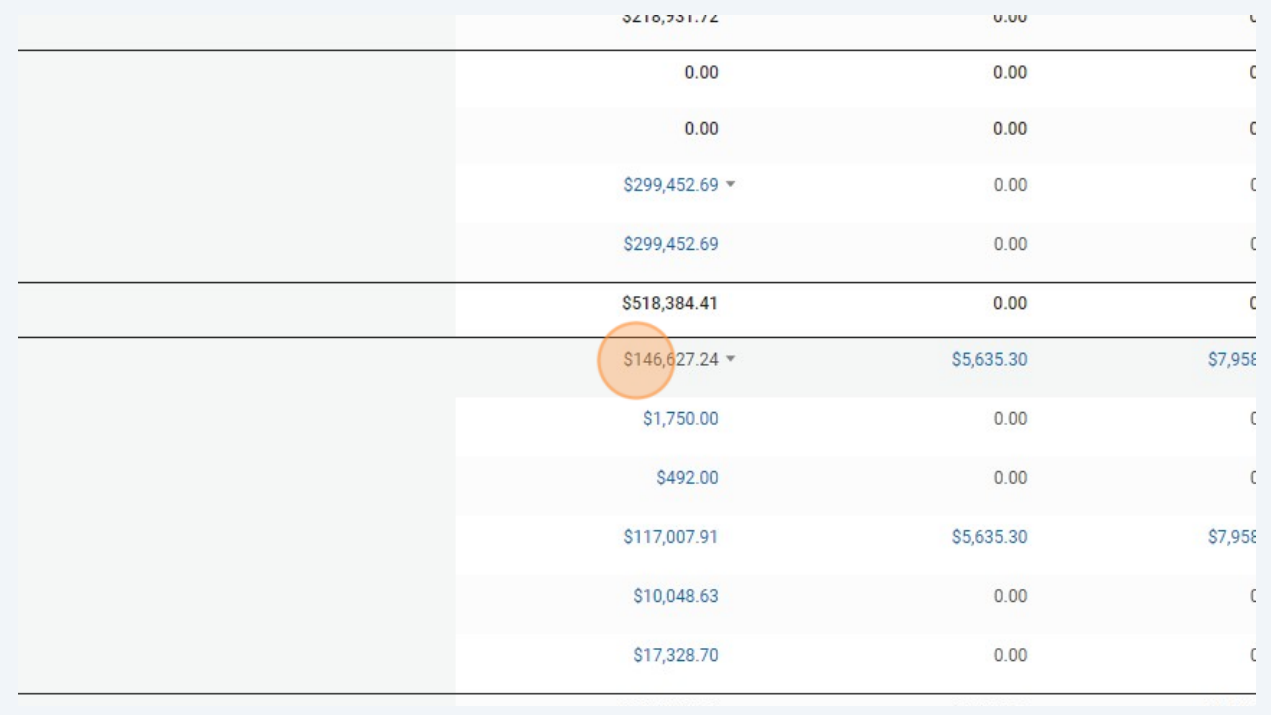

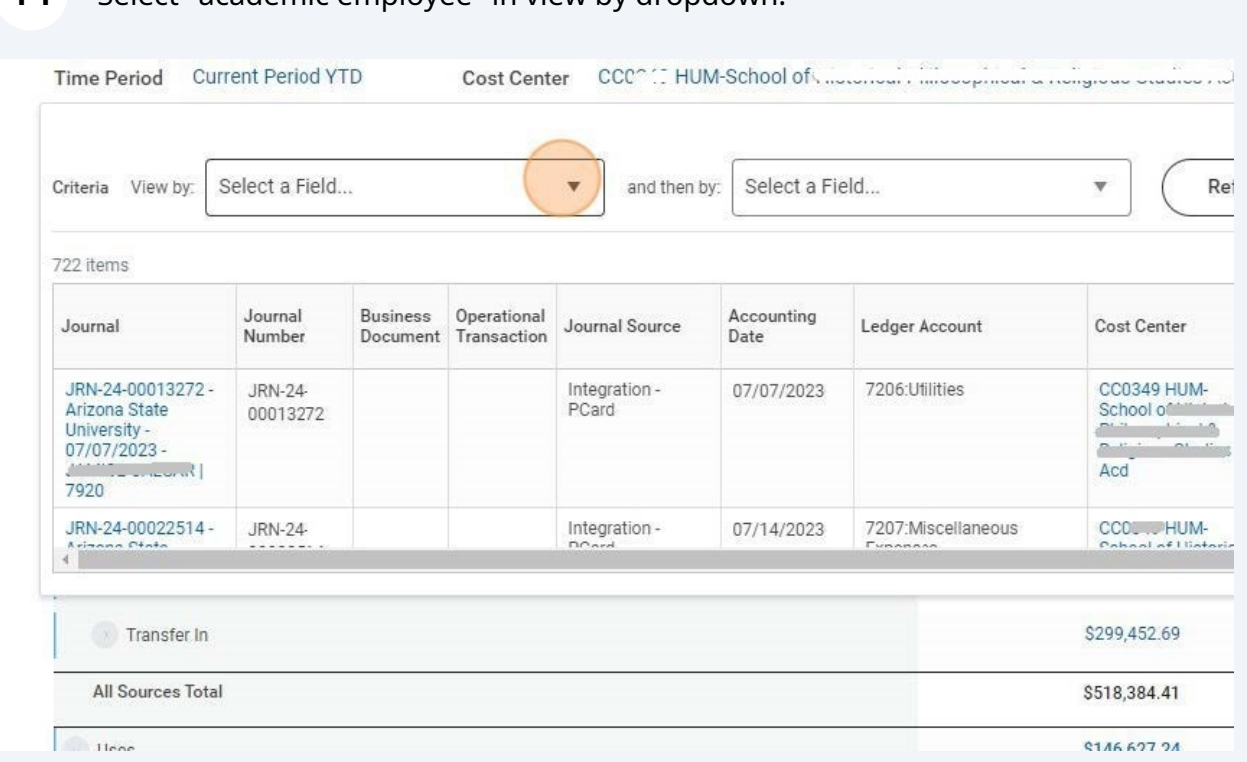

### Select "academic employee" in view by dropdown.

# optional - select "period" to view expense by month.

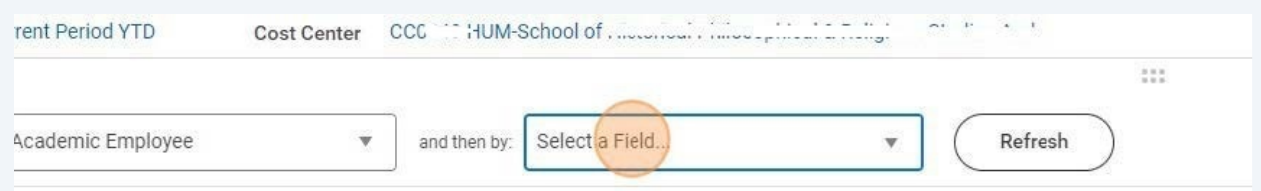

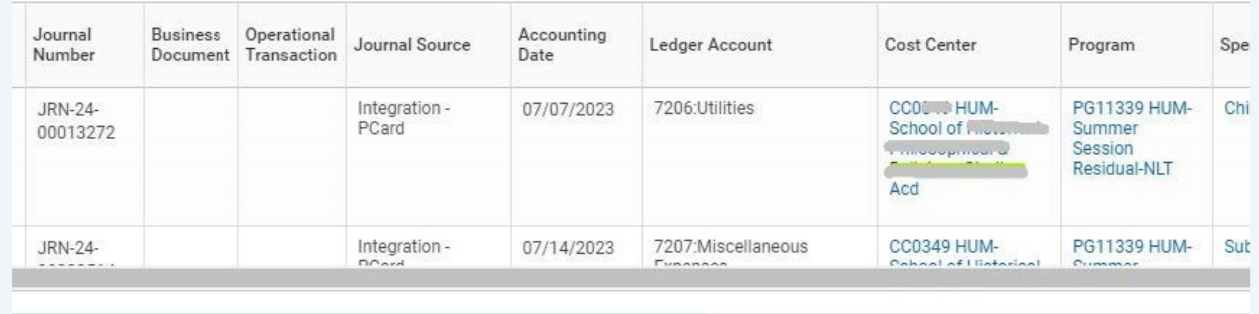

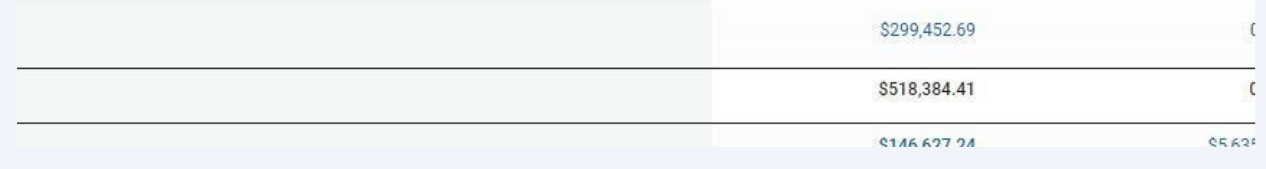

### **16** Click "Refresh"

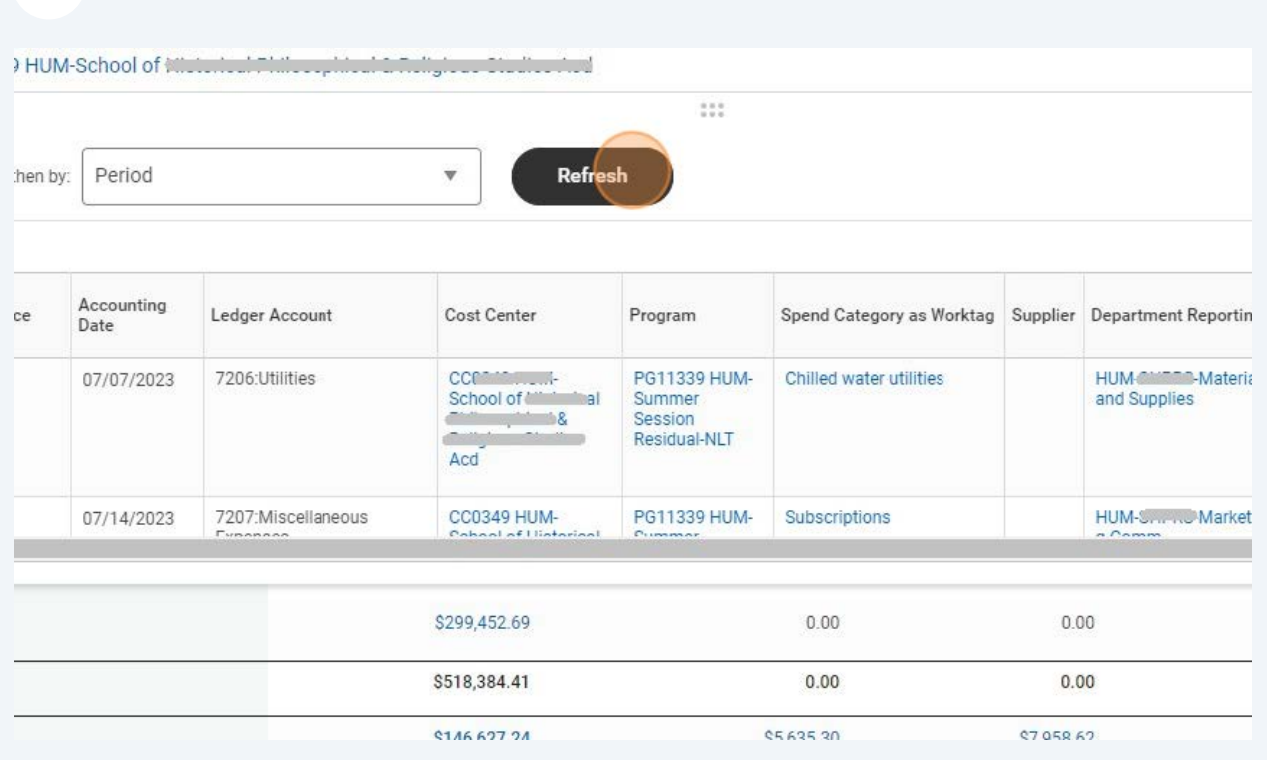

**17** This will bring up Revenue sorted by academic employee, by month.

\*Notice if there is a row with (blank) those are expenses not tied to an academic employee worktag or Department Reporting worktag

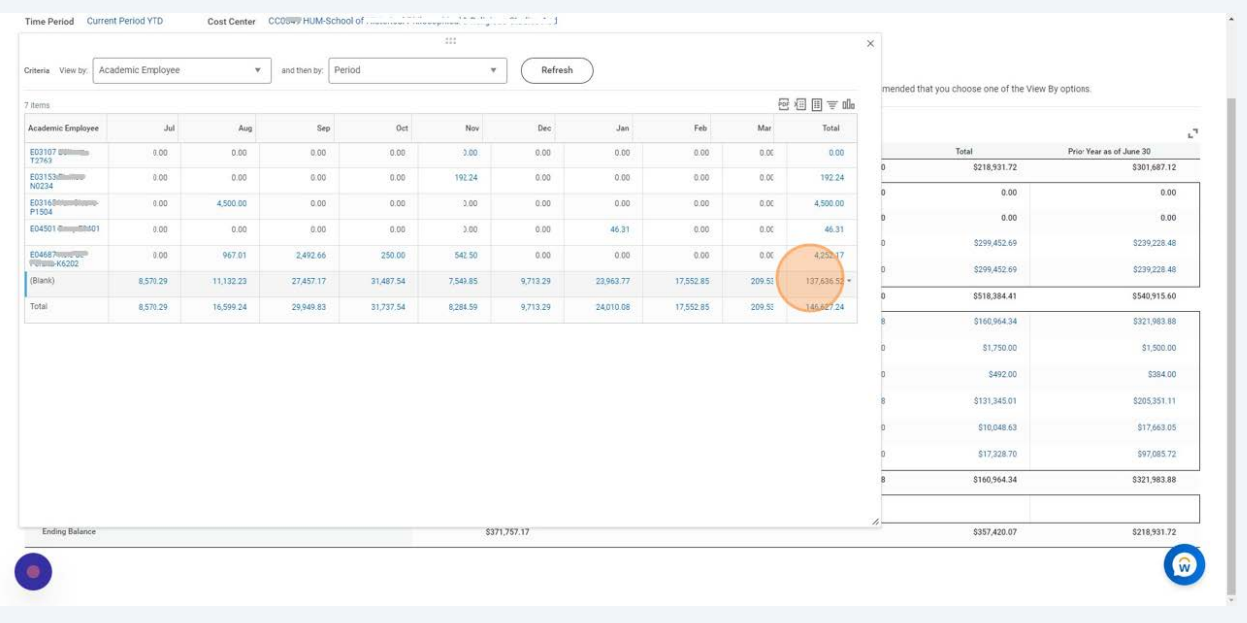

### **18** If your department uses department worktags you can also view using view by Click "Department Reporting Roll".

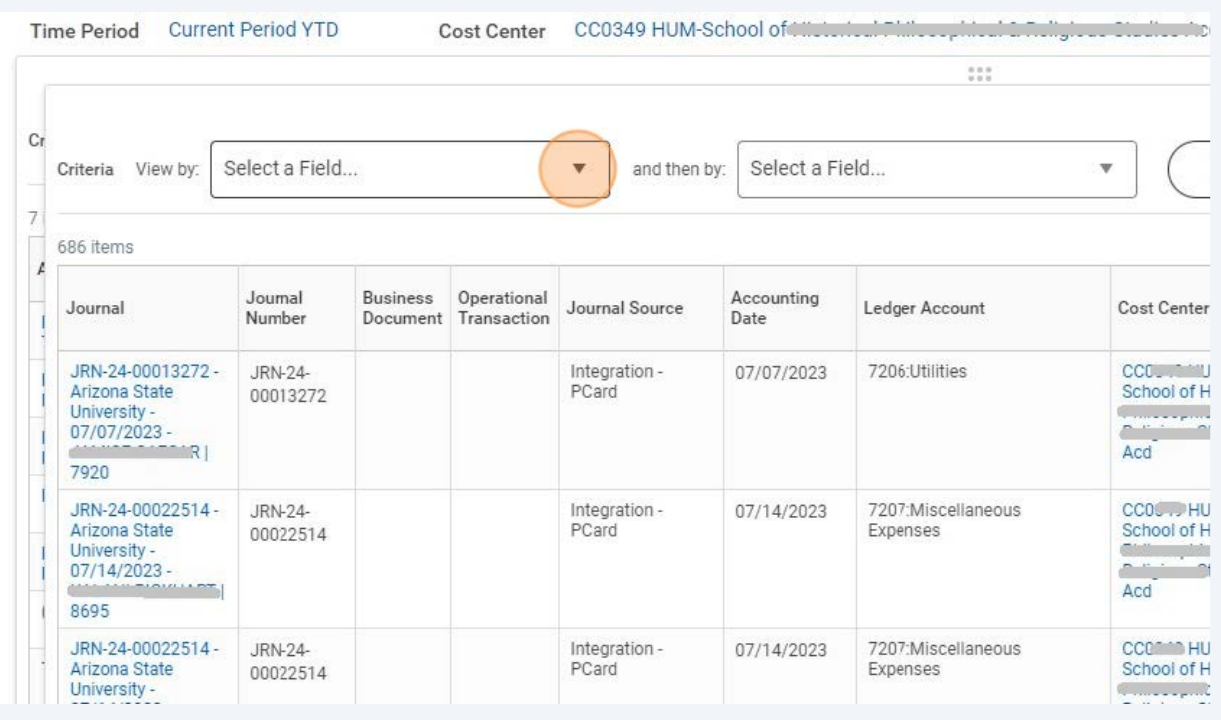

### **19** Click "Budget to Actuals - Grant - Ledger Detail - Repeat By"

### **Budget to Actuals - Grant - Ledger Detail**

Report

View budget, expense and encumbrance summaries at the ledger level for one to many grants with ability to drill into summaries for additional details.

#### **Budget to Actuals - Grant - Payroll Redistribution**

Report

Use this report to run a budget to actual report for Grants.

Budget to Actuals - Grant - Ledger Detail - Repeat By

Report

Use this report to view a budget to actual Grant report with repeating column groups by Grant.

### **Budget to Actuals - Grant Summary**

Report

This report allows the user to view summary level transactions on grant accounts to monitor budget balances.

**Budget to Actuals - Grant Summary (report to be retired)** 

Click the "Grant" field.

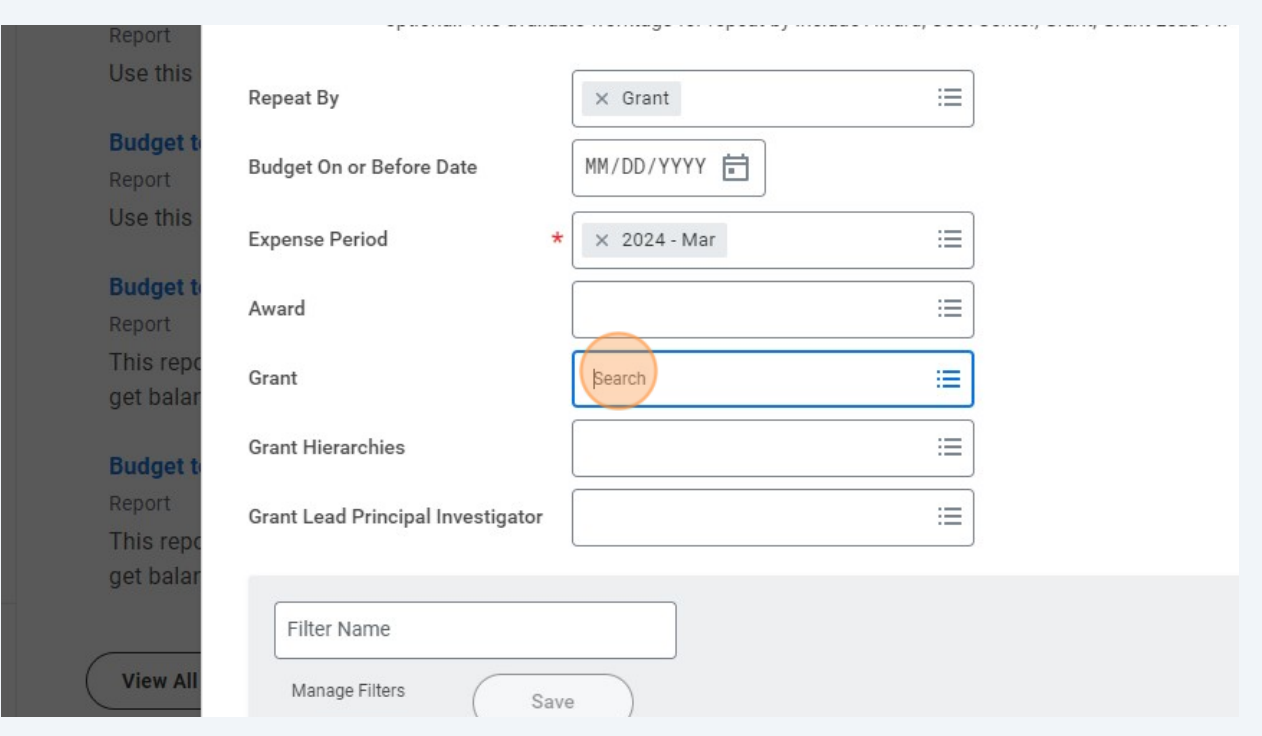

### Click "OK"

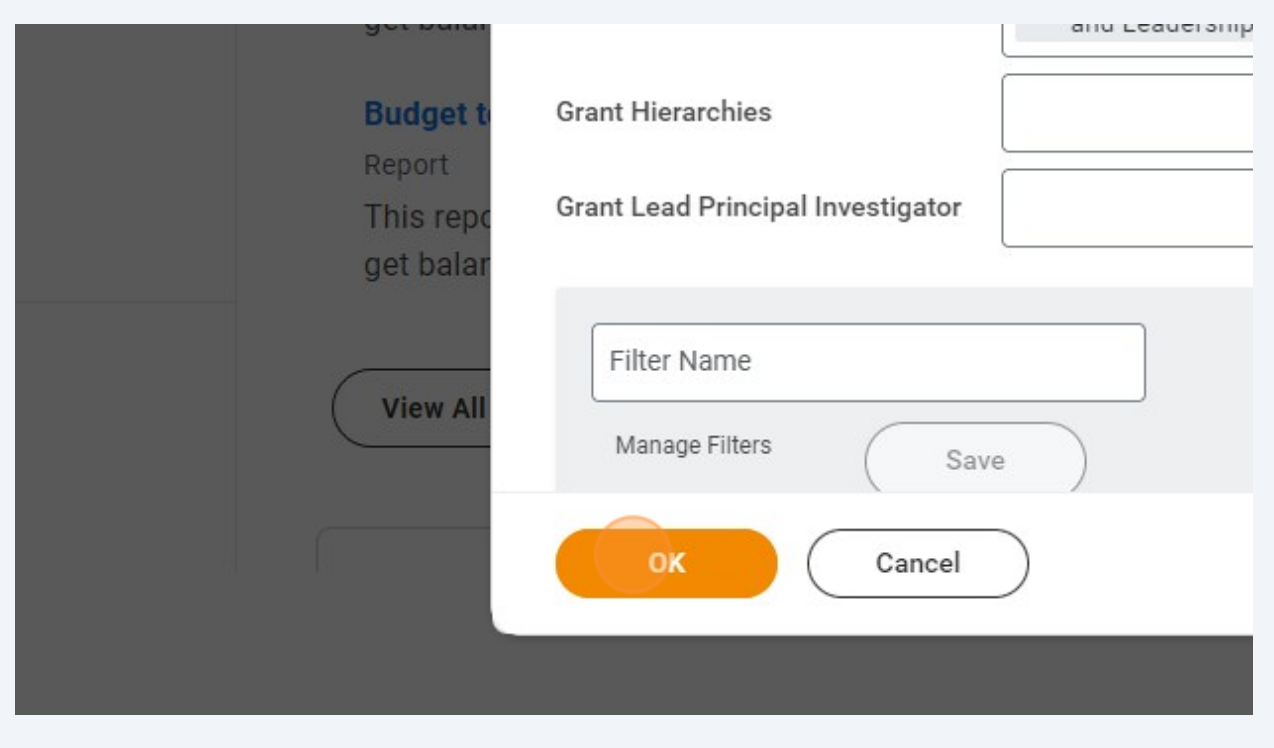

### Click on total current period expenses or total LTD expenses

#### Leadership Program

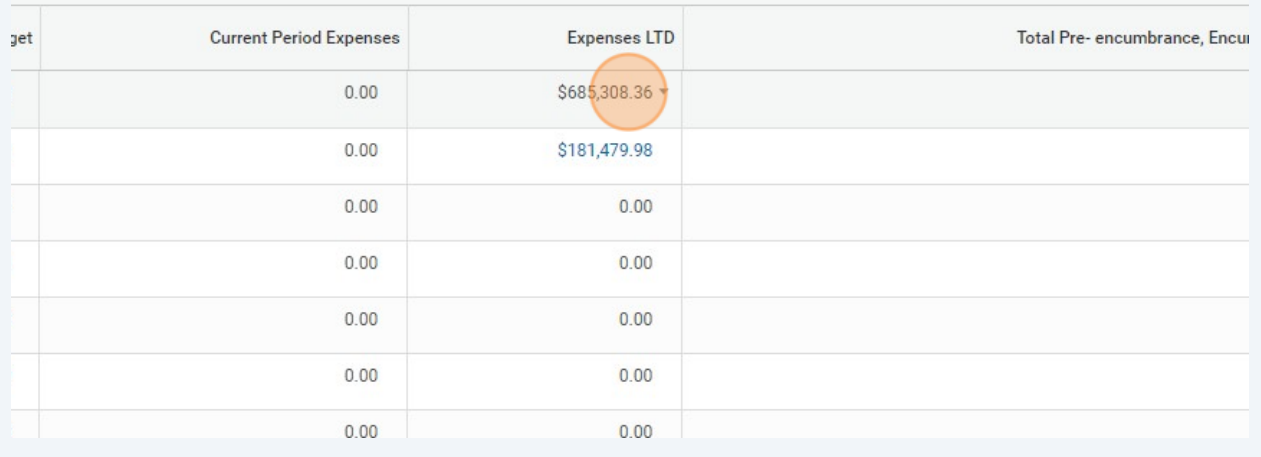

## Click here to search by academic employee work tag and period to view by month

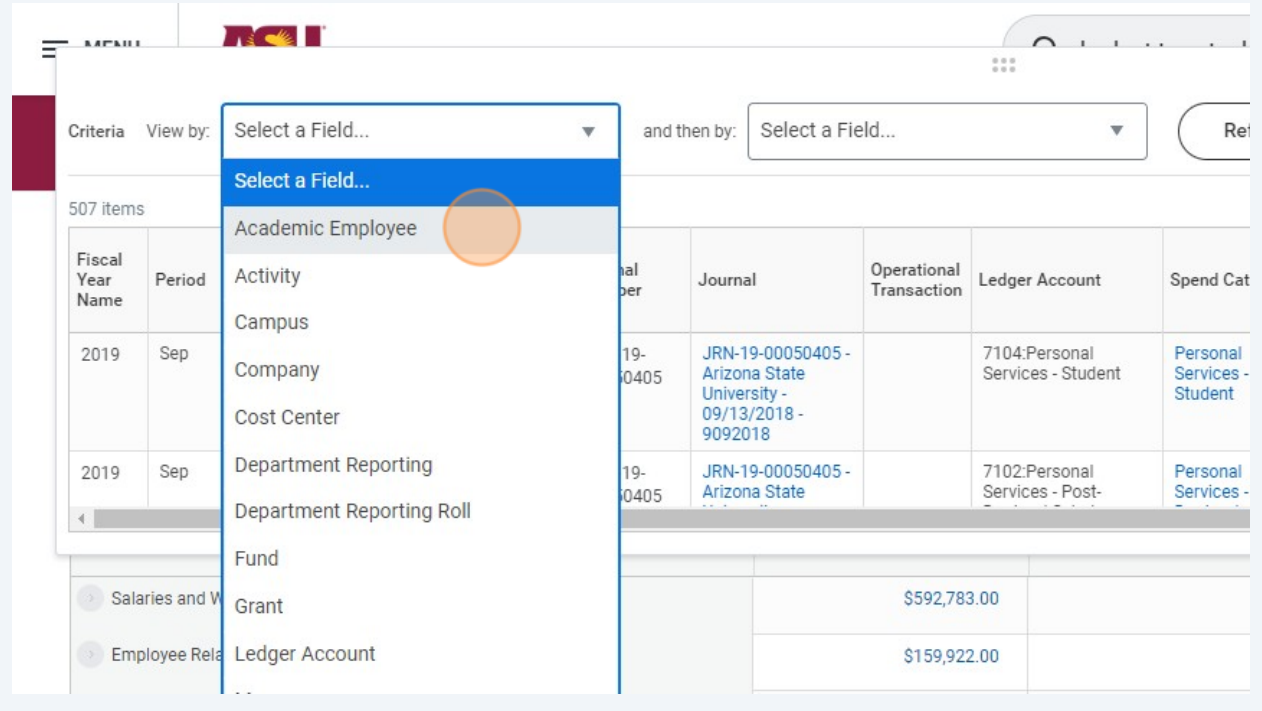

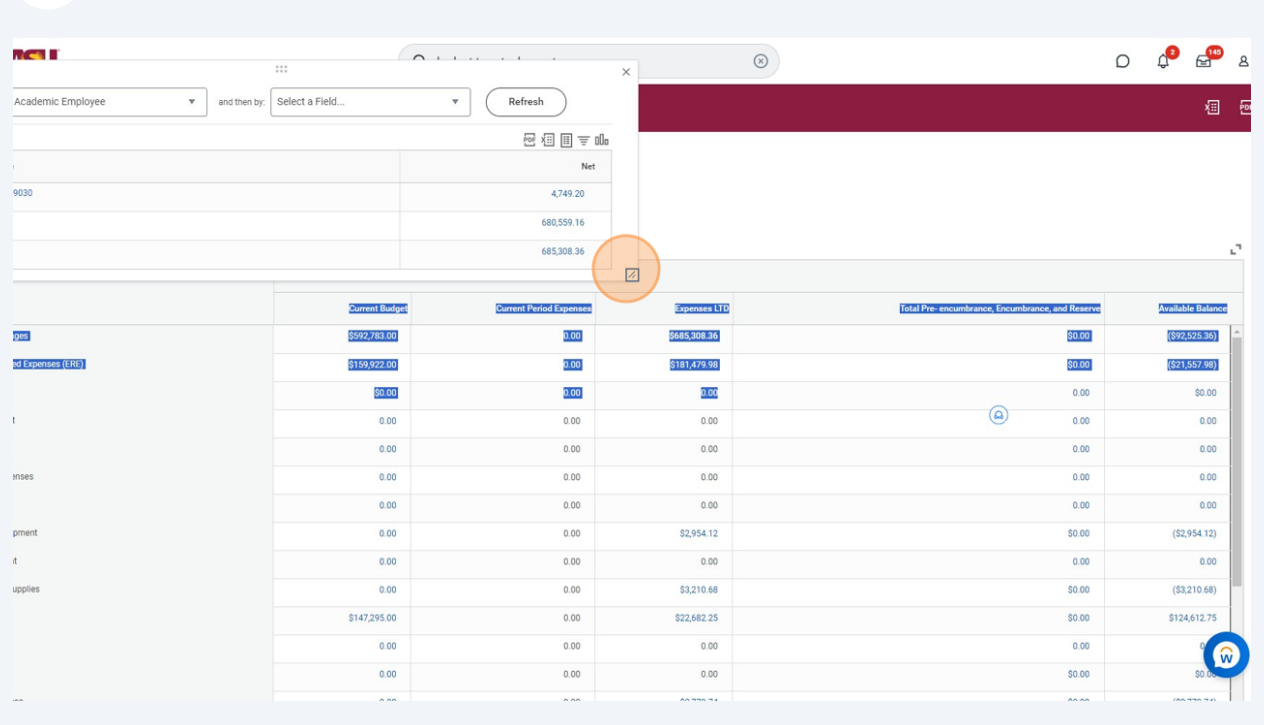

# View by academic employee worktag and by month.